#### 1. Login to NIC E-Invoice Web Portal on -<https://einvoice1.gst.gov.in/>

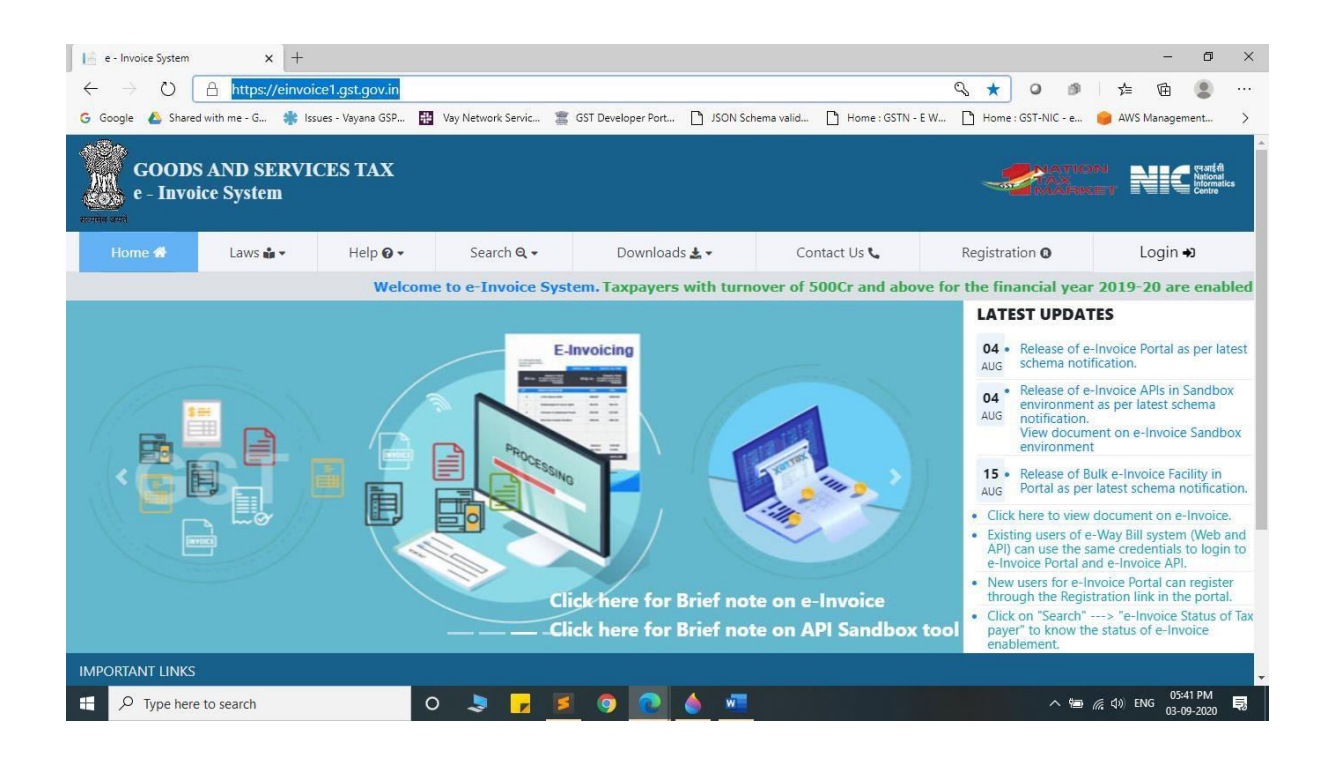

2. Click on Login and enter your Username and Password

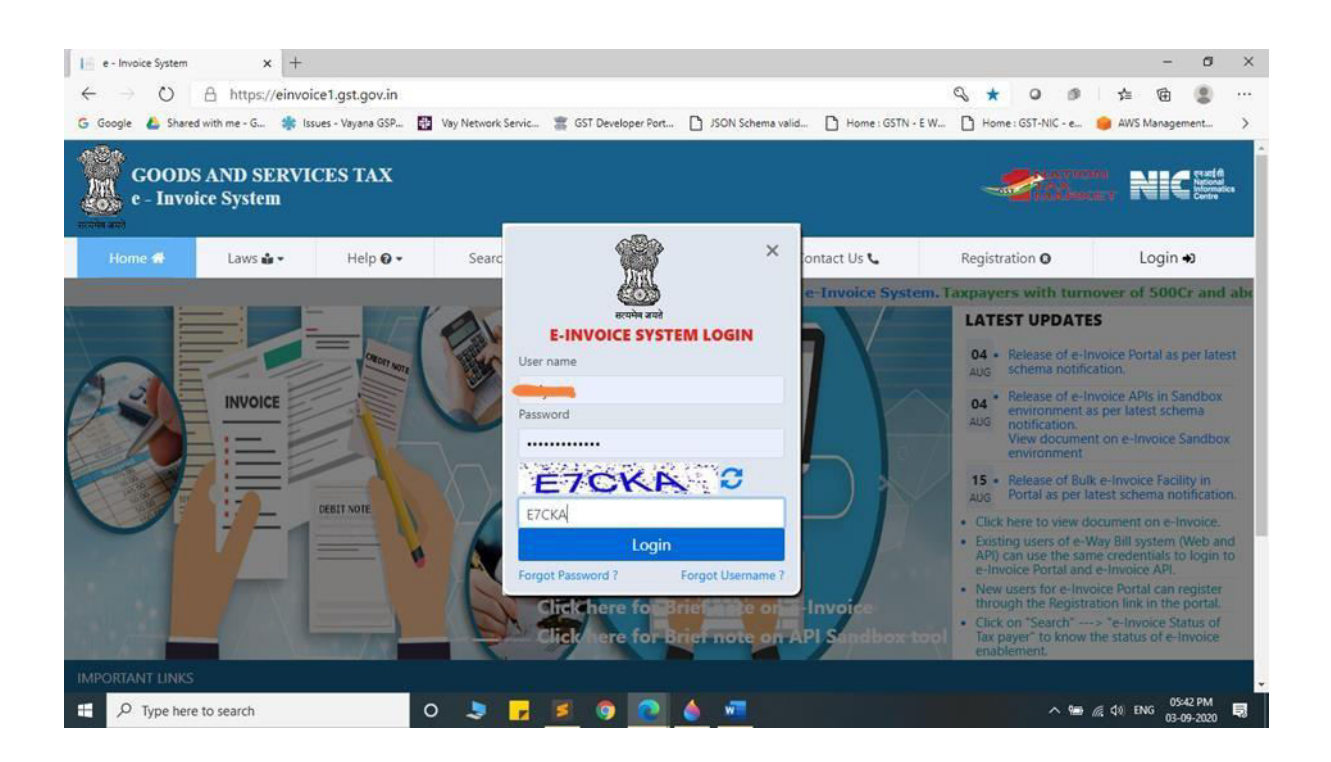

3. You will be able to see similar screen after login.

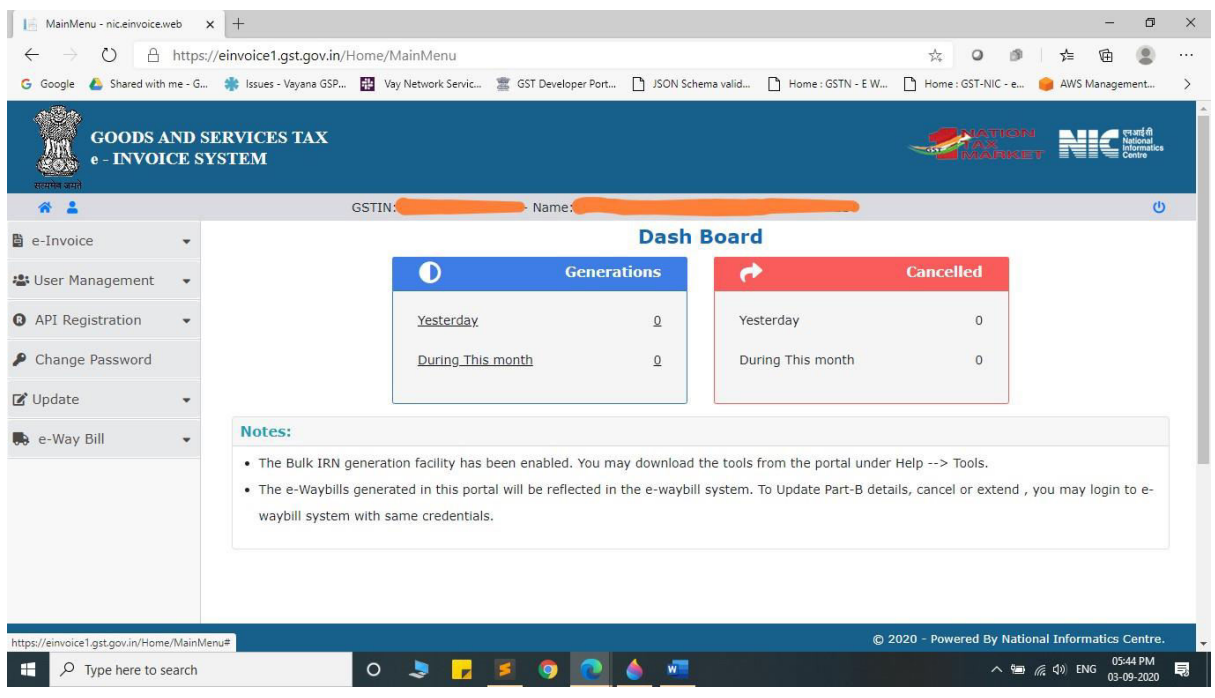

4. Click on "API Registration".

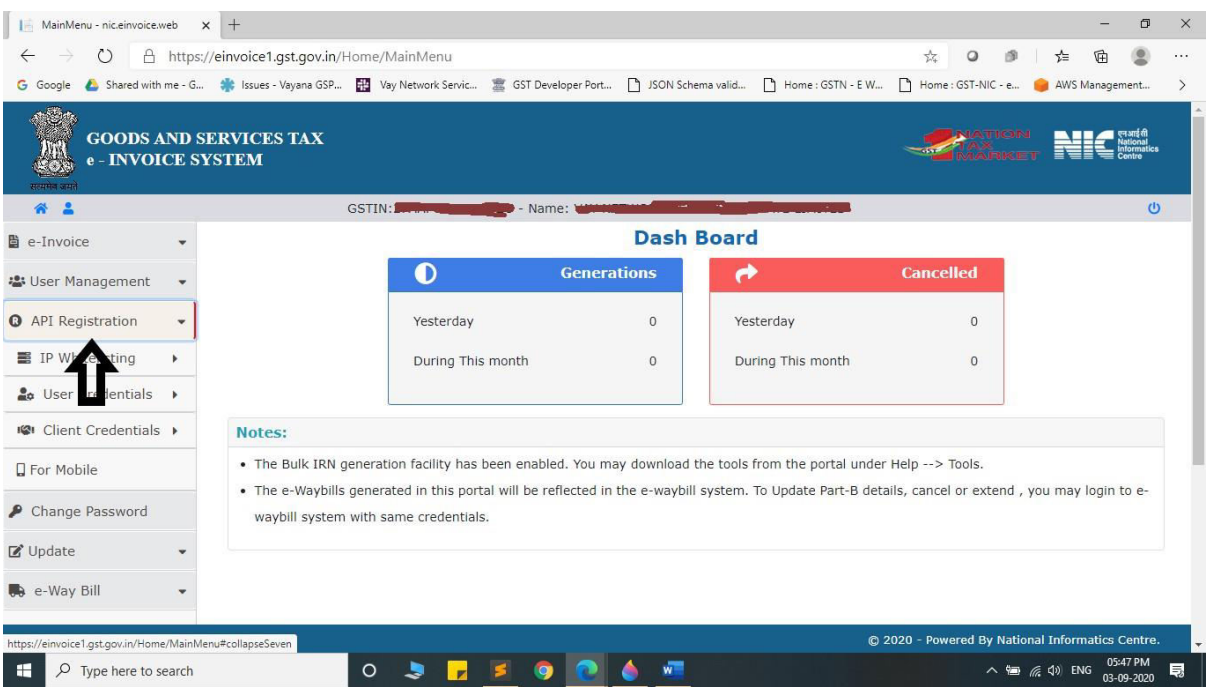

## 5. Click on "User Credentials".

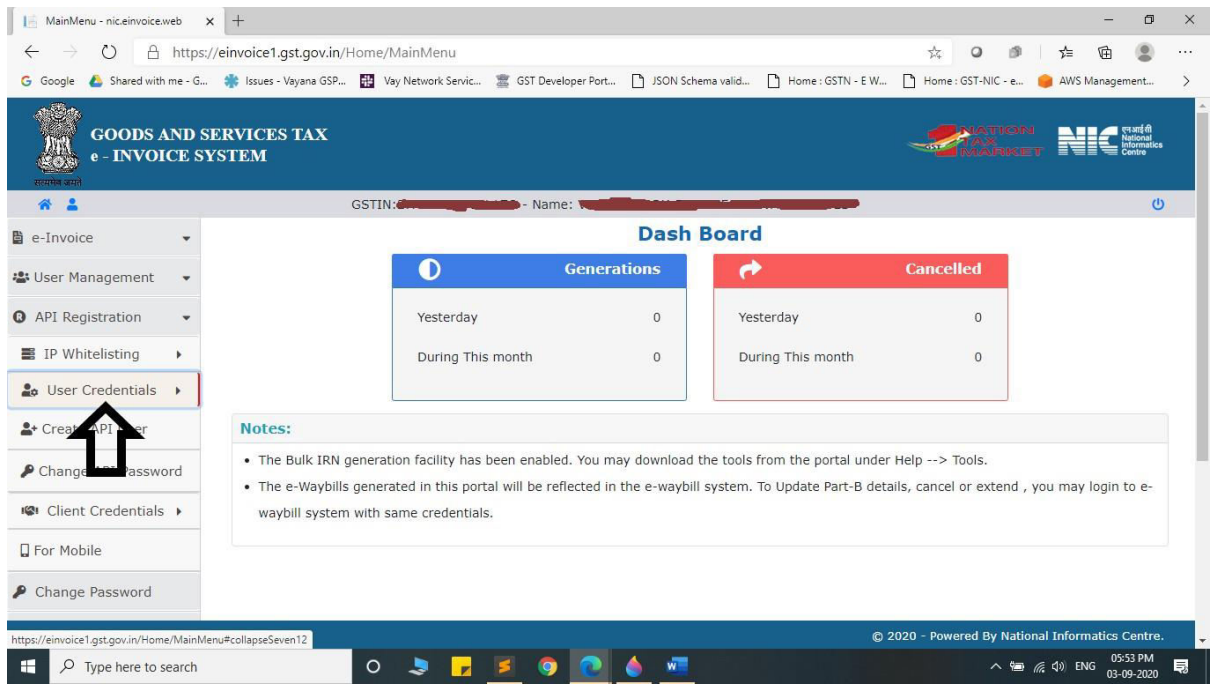

#### 6. Click on "Create API User".

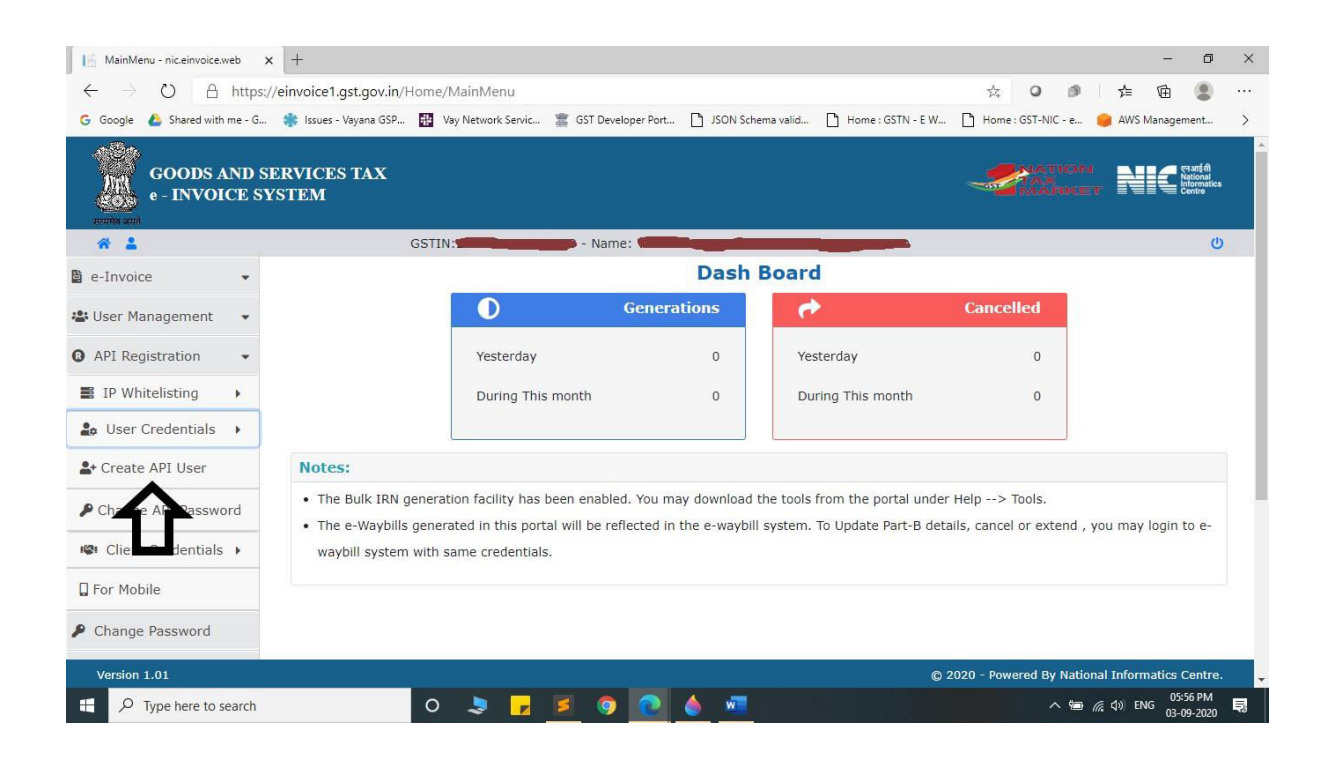

#### 7. It will trigger an OTP to your registered mobile Number.

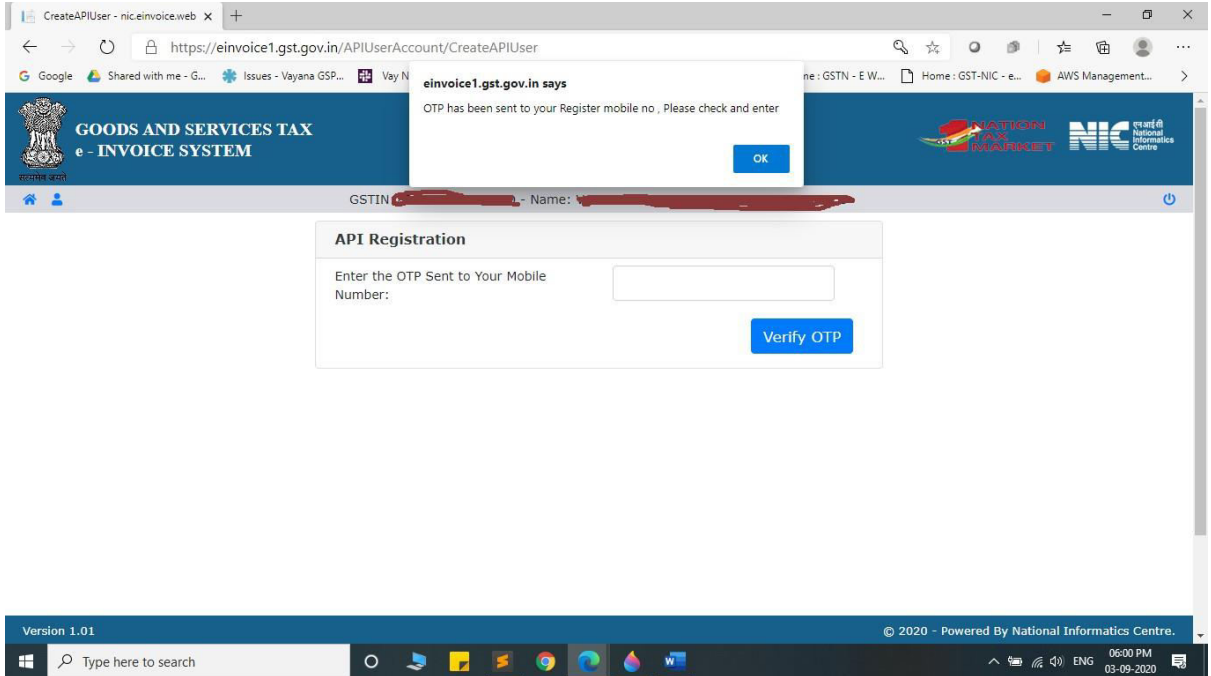

- 8. Please enter OTP and click on Verify OTP.
- 9. Click on "Through GSP".

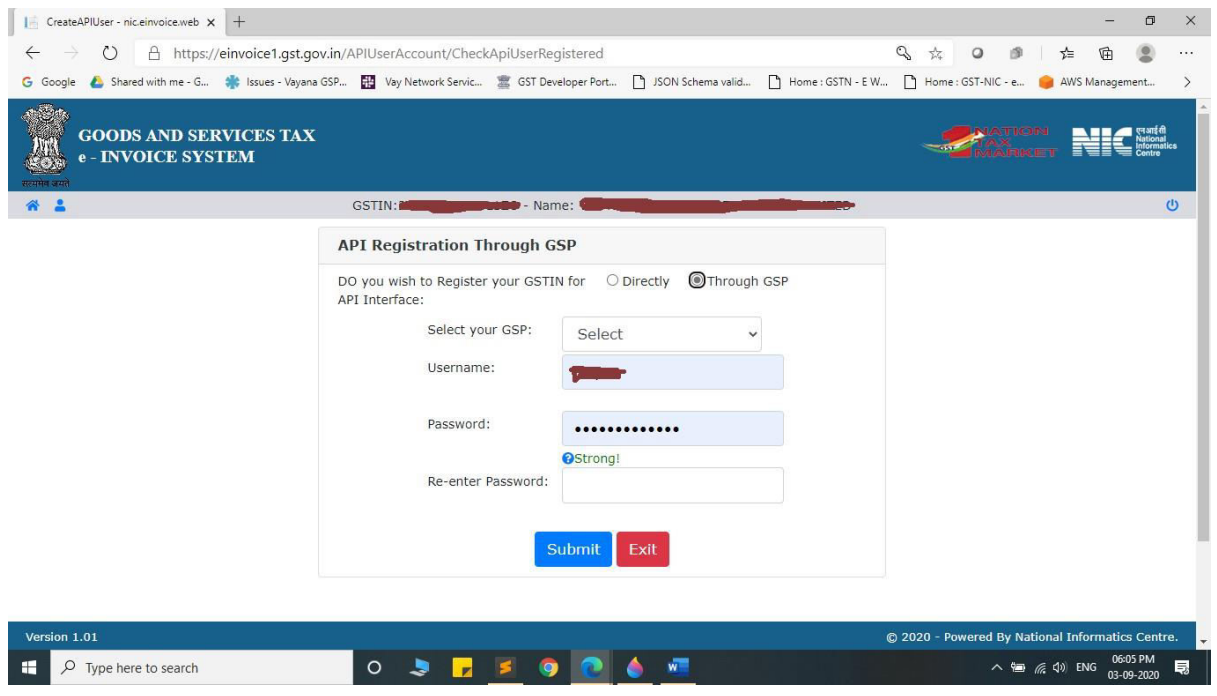

### 10. Select "**Chartered Information Systems Private Limited**" as your GSP.

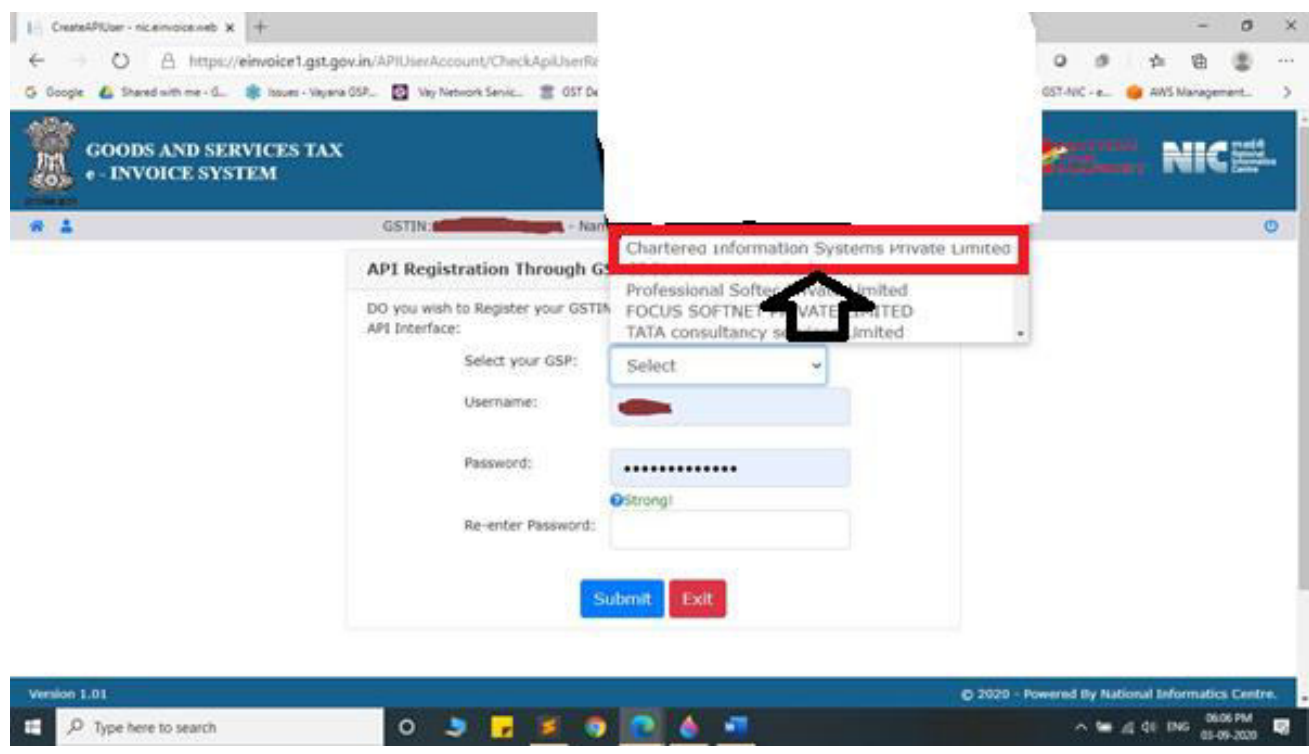

# 11. Create API specific Username and Password & Click on Submit.

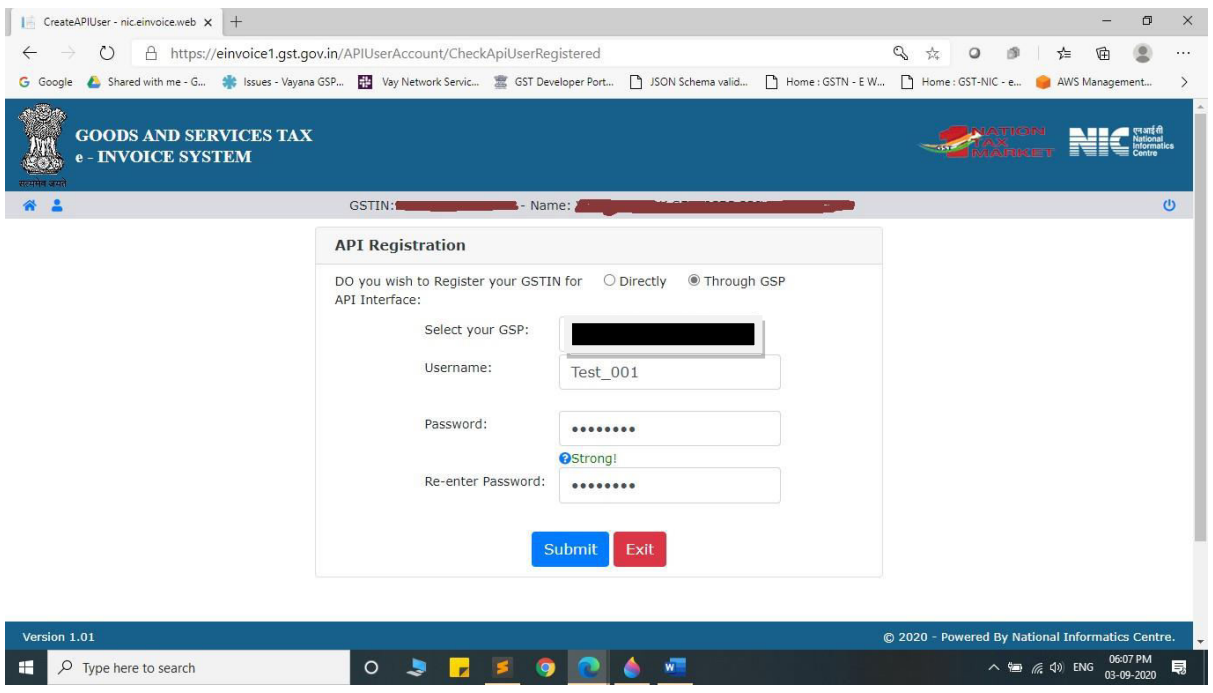

12. Please confirm acknowledgement from E-Invoice System.

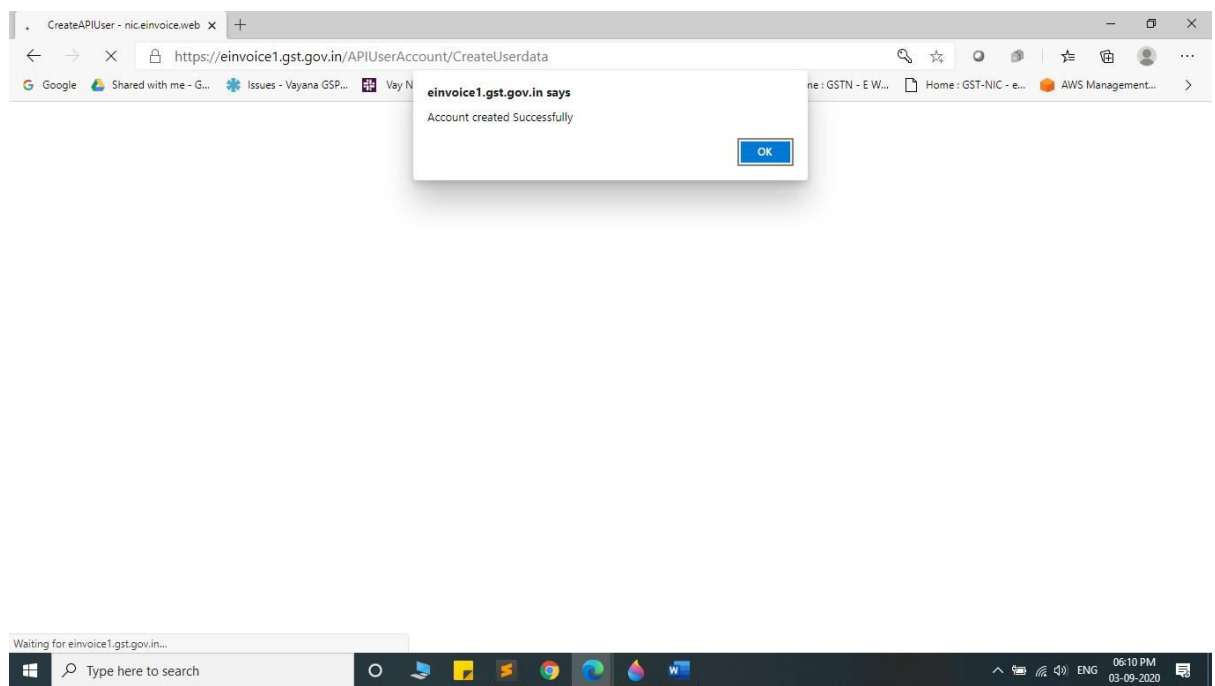